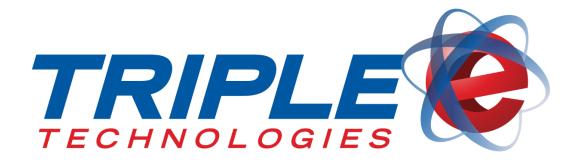

# MyCardUpdate User Guide

Triple E Technologies, LLC
Version 030316.01

Triple E Technologies, LLC

P.O. Box 2677 Post Falls, ID 83877 Phone: 208.777.9300 | Fax: 208.777.9304

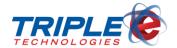

## © 2016 Triple E Technologies, LLC

All rights reserved. No parts of the content of this work may be reproduced or transmitted in any form without the written permission of Triple E Technologies, LLC.

The information in this document is subject to change without notice. Although Triple E Technologies, LLC has attempted to ensure the accuracy of the contents of this document, this document may include errors or omissions. The examples and sample programs are for illustration only and may not be suited to your purpose. You should verify the applicability of any example or sample program before placing the software into productive use. The examples in this document may not exactly replicate your system configuration, but the functions will remain the same.

The Triple E Technologies, LLC logo and OneTouch DataManager are registered trademarks of Triple E Technologies, LLC. All other brand names and trademarks associated with Triple E Technologies, LLC products and services are trademarks of Triple E Technologies, LLC. All other brand names and trademarks in this document are the property of their respective owners.

Comments, questions, or concerns? Please email all inquiries to helpdesk@e3tek.com

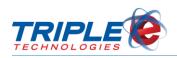

# **Table of Contents**

| Introduction              | 1  |
|---------------------------|----|
| Accessing MyCardUpdate    | 2  |
| Logging In                | 2  |
| Logging Out               | 3  |
| Settings                  | 5  |
| Access Settings           | 5  |
| Change Password           | 5  |
| Change Email              | 6  |
| Two-Factor Authentication | 7  |
| Dashboard                 | 10 |
| Customers                 | 11 |
| Editing Customers         | 11 |
| Editing Customer Cards    | 13 |
| Exporting Customers       | 16 |
| Users                     | 19 |
| Adding New Users          | 19 |
| Importing Users           | 21 |
| Reset Password            | 22 |
| Editing Users             | 22 |
| Deactivating Users        | 24 |
| Reactivating Users        | 24 |
| Reports                   | 25 |
| Customer & Card Overview  | 25 |
| Customer Balance Report   | 27 |
| User Activity Report      | 29 |

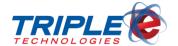

## Introduction

**MyCardUpdate** is a web based portal that syncs with DataManager and allows you to manage your customer accounts and proprietary cards as well as generate reports detailing customer balances and user activity. You can also create MyCardUpdate accounts for your employees and customers, enabling them to monitor drivers and private cards, change account permissions, and more, all from the convenience of their mobile devices.

- ✓ Manage customers from your mobile devices
- ✓ Create accounts for customers to let them manager their own private cards
- ✓ Change account permissions, card information and limits, and more
- ✓ Activate and deactivate private cards
- ✓ Generate customer card status reports

Triple E Technologies, LLC (Triple E) has designed MyCardUpdate to run on any device with internet access, from desktop computers to smartphones. The changes you make automatically sync to DataManager, making MyCardUpdate a quick and convenient way to update your cards on the go or from the convenience of your home.

You must be running Triple E OneTouch Suite Version 4.52 or later and must install and activate AutoUpdater to properly use MyCardUpdate.

## **MyCardUpdate Browser Requirements**

#### **Desktop**

- Internet Explorer 9 or higher
- Latest version of Firefox
- Latest version of Google Chrome
- Latest version of Safari running on latest version of Mac OS X

## IOS

Safari or 3<sup>rd</sup> party alternatives on IOS 9

#### **Android**

Google Chrome for Android

Introduction Page | 1

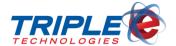

# **Accessing MyCardUpdate**

You can access MyCardUpdate by going to <a href="https://mycardupdate.com">https://mycardupdate.com</a> in your web browser, which displays the account login screen.

## Logging In

Before you can access any of MyCardUpdate's features, you must first log in. If you are logging in for the first time, a temporary password will be sent to your email account and you will be prompted to change your password upon logging in.

MyCardUpdate accounts are connected to your email address and are pre-registered by Triple E. If you are unable to log in, contact Triple E support to ensure your email address is in the database or to request an account.

## To log in to MyCardUpdate:

1. Go to <a href="https://mycardupdate.com">https://mycardupdate.com</a>. Login screen displays.

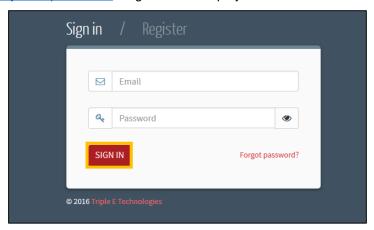

2. Enter your account email address and password, then click Sign In.

## **Retrieving Login Information**

You can use MyCardUpdate's 'Forgot Password?' feature to retrieve and/or reset your password. If you cannot remember your account email address, contact Triple E Support to retrieve it.

#### To retrieve password:

1. From the Login screen, click 'Forgot Password?'. Password Reset screen displays.

Accessing MyCardUpdate Page | 2

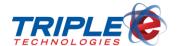

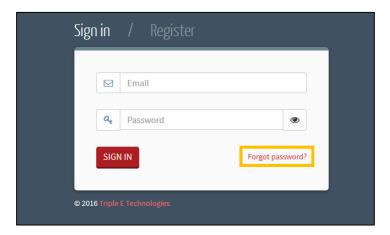

2. In the **Email** field, enter your account email address, then click **Email Link**.

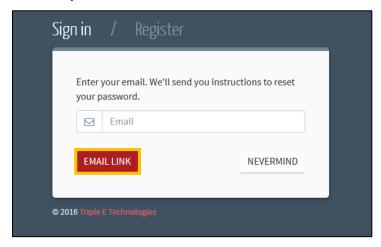

3. Log in to your email account and open the MyCardUpdate Reset Password email.

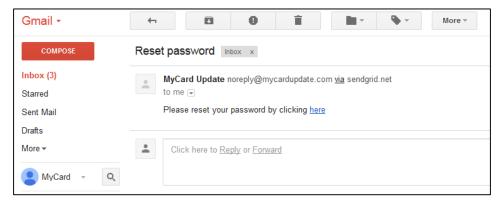

4. Follow the email instructions to reset your password.

# **Logging Out**

When you are finished using MyCardUpdate, it is recommended to log out to protect your account information.

Accessing MyCardUpdate Page | 3

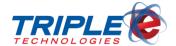

## To log out:

1. Click your email address, located on the bottom-left side. Additional options display.

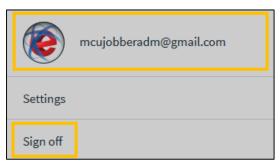

2. Click Sign Off.

Accessing MyCardUpdate Page | 4

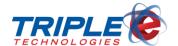

# **Settings**

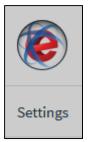

You can change your account settings, including your password, email address, and authentication configurations, at any time. You can access the **Settings** page by clicking the **Settings** tab located beneath your email address in the lower left corner of the MyCardUpdate screen.

The icon beside your email address is served from a third-party service called Gravatar. Gravatar allows you to associate an image with your email address, which can then be used on other sites. If you would like to create a Gravatar account for your email address, visit Gravatar's website for more information.

# **Access Settings**

## To access your settings:

1. Click your email address, located on the bottom-left side. Additional tabs display.

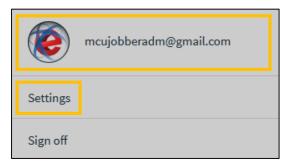

2. Click Settings.

# **Change Password**

## To change your password:

1. From the **Settings** page, in the **Password** section, click **Change Password**. **Change Password** screen displays.

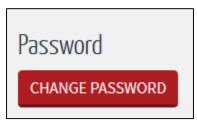

- 2. If desired, click the eye icons to display characters.
- 3. In the **Current Password** field, enter your current password.

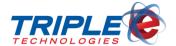

- 4. In the **New Password** and **Confirm New Password** fields, enter new password in accordance with the following password requirements:
  - At least 8 characters
  - Include at least one of each of the following:
    - Uppercase letter (A, B, C...)
    - Lowercase letter (a, b, c...)
    - o Number (0, 1, 2, 3, 4, 5, 6, 7, 8, 9)
    - Special character (`~!@#\$%^&\*()\_+-={}|[]\:";'<>?,./)

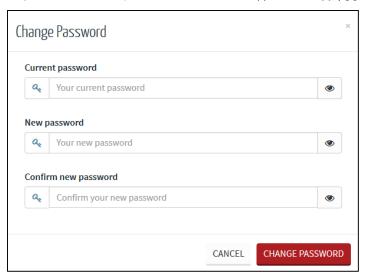

5. Click Change Password.

# **Change Email**

## To change your account email address:

1. From the **Settings** page, in the **Email Address** section, click **Change Email**. **Change Email** screen displays.

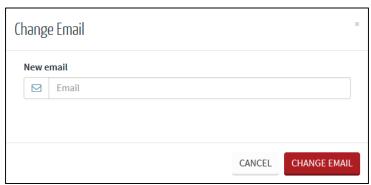

2. In the New Email field, enter new email address, then click Change Email.

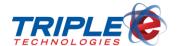

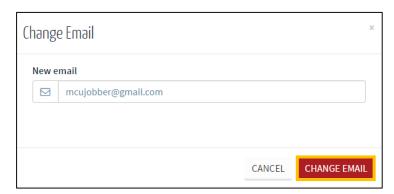

## **Two-Factor Authentication**

Two-factor authentication adds an extra layer of security to your account by requiring "something you have" (such as a mobile phone or email account) in addition to "something you know" (such as your email address and password) in order to log in. If you enable two-factor authentication, you will be prompted to provide a security code after logging in.

You can allow MyCardUpdate to remember your browser, enabling you to bypass the security code for all subsequent login attempts. Only use this option on trusted devices to help protect your account.

Two-factor authentication is disabled by default, meaning you will only need your email address and password to log in. You can enable and disable it at any time from the **Settings** page.

#### To set up two-factor authentication:

 From the Settings page, in the Two-Factor Authentication section, click the button to switch from Disabled to Enabled.

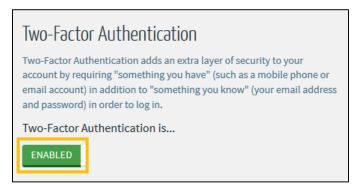

## **Phone Authentication**

To configure phone authentication:

1. Click Add Phone Number.

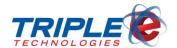

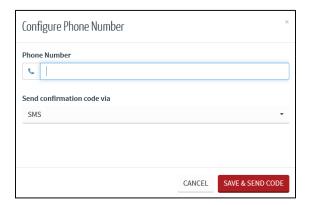

- 2. In the **Phone Number** field, enter phone number.
- 3. In the **Send Confirmation Code Via** dropdown menu, select one of the following:

| SMS   | Receive code via automated text message. Charges may apply, depending on your carrier and plan. |  |
|-------|-------------------------------------------------------------------------------------------------|--|
| Voice | Receive code via automated text to speech phone call.                                           |  |

4. Click **Save & Send Code** to send confirmation code to entered phone number. **Configure Phone Number** screen displays.

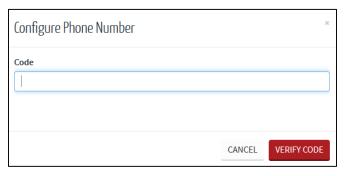

- 5. In the **Code** field, enter the confirmation code, then click **Verify Code**.
- 6. In the **Send codes to my...** dropdown menu, select **Phone**.

## **Authenticator App**

## To configure Authenticator App:

- 1. Download and install **Google Authenticator** on your mobile device.
- 2. In the MyCardUpdate **Settings** page, click **Configure Authenticator App**. **Configure Authenticator App** screen displays.

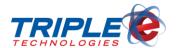

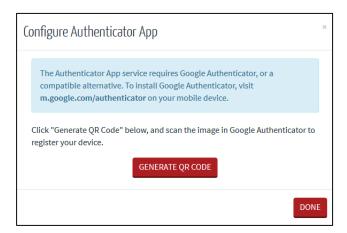

3. Click Generate QR code. QR code displays.

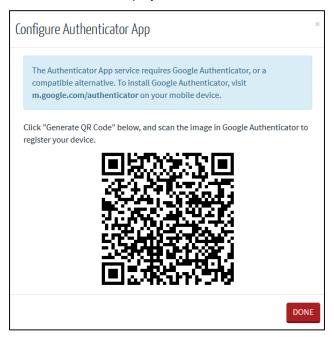

- 4. Using **Google Authenticator**, scan the QR code, then click **Done** on MyCardUpdate screen.
- 5. In the **Send codes to my...** dropdown menu, select **Authenticator App**.

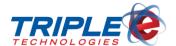

# **Dashboard**

The first screen you will see upon logging in to MyCardUpdate is the **Dashboard**. The Dashboard gives you a high-level overview of private cards, credit limits, and stored-value gift cards in circulation.

Depending on if you have the DataManager AR Suite, your dashboard may or may not display all the details pictured below. If you have the AR suite, you will be able to see the amount of gift card funds in circulation, total amount of customer credit lines, outstanding total customer balance, and graphics detailing top customers by balance and card count. If you don't have the AR suite, you will see basic information, including customer and card count.

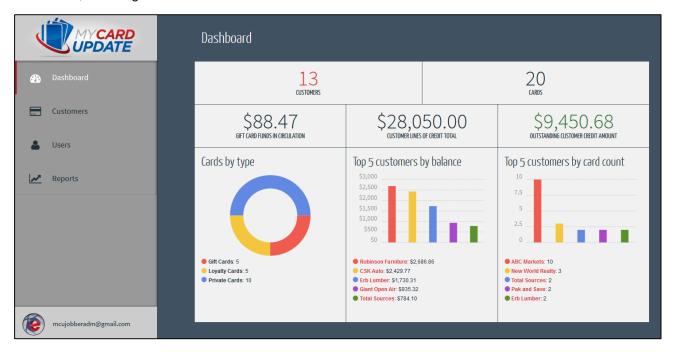

Dashboard Page | 10

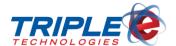

# **Customers**

The **Customers** tab allows you to view and search for all customers attached to your account. Each customer tile displays a quick account summary, including account number, address, and a current credit balance. Click on any of the customer tiles to view more detailed information and make changes.

You can use the search bar located at the top-right of the screen to quickly search for customers.

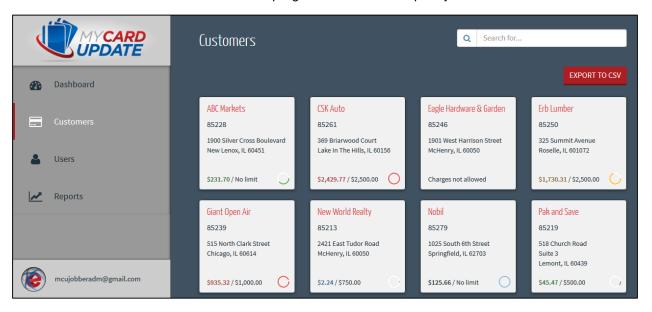

# **Editing Customers**

Clicking on a customer tile displays their basic information, contact address, credit balance and limit, private cards, and gift cards. You can click on a customer's cards to edit card settings and basic information. All changes will automatically sync with your DataManager database.

## To edit customers:

1. From the **Customers** tab, click a customer tile. **Customer** screen displays.

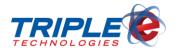

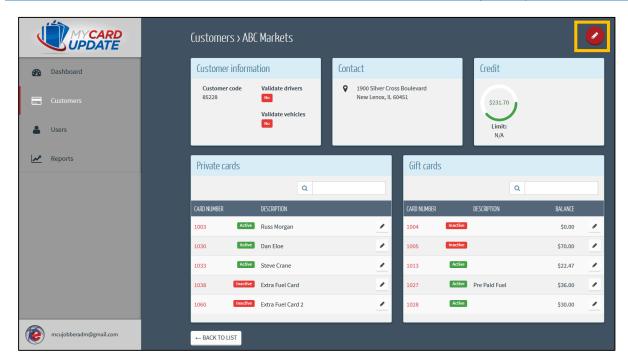

2. Click the pencil icon at screen top-right. Editing Customer screen displays.

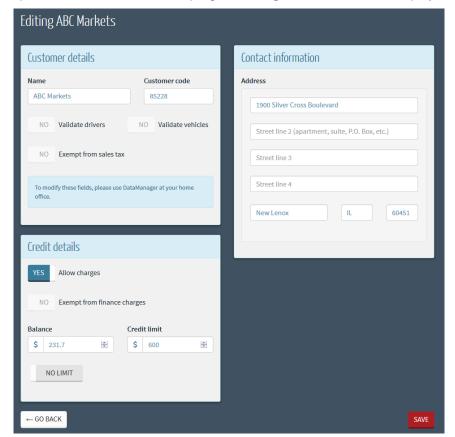

3. In the Credit Details section, change the following, as desired:

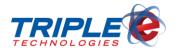

| Allows Charges          | Select <b>Yes</b> to allow credit charges or <b>No</b> to disallow credit charges.                              |  |
|-------------------------|----------------------------------------------------------------------------------------------------|--|
| Credit Limit            | Account credit charge limit in dollars. Only applies if <b>Apply Limit</b> is selected.                         |  |
| No Limit/Apply<br>Limit | Select <b>No Limit</b> to allow unlimited charges, or <b>Apply Limit</b> to enforce <b>Credit Limit</b> amount. |  |

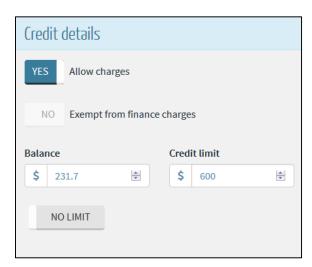

4. In the **Contact Information** section, change the account address, if desired.

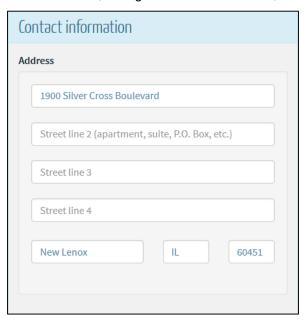

5. Click Save.

# **Editing Customer Cards**

In addition to editing a customer's basic information, you can also edit each of their active and inactive cards. You can edit the card status, description, limit intervals and values, and prompts.

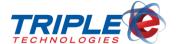

#### To edit customer cards:

1. From the **Customers** tab, select a customer. **Customer** screen displays.

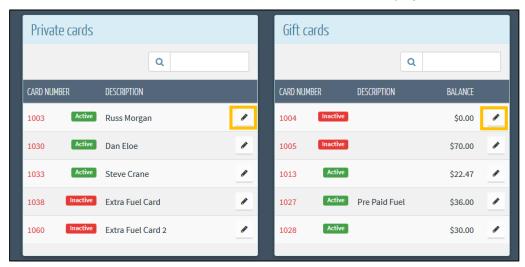

2. Click on the pencil icon for a card number in the **Private Cards** or **Gift Cards** sections. **Editing Private Card** screen displays.

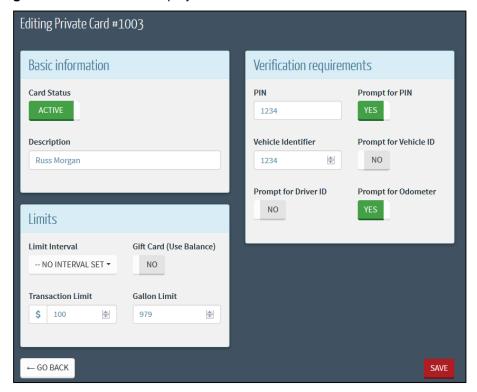

3. In the **Basic Information** section, change the following, as applicable:

| Card Status | Active to enable card, or Inactive to disable card. |
|-------------|-----------------------------------------------------|
| Description | Unique card description, such as cardholder name.   |

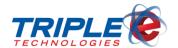

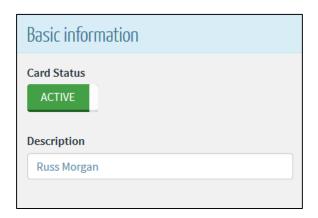

4. In the **Limits** section, change the following, as applicable:

| Limit Interval                                                                                 | Period for which <b>Transaction Limit</b> value applies (e.g., 'Transaction', 'Daily', 'Weekly', 'Monthly', etc.). |  |
|------------------------------------------------------------------------------------------------|----------------------------------------------------------------------------------------------------|--|
| Gift Card (Use Balance)  Yes to convert card into gift card, or No to make card a charge card. |                                                                                                    |  |
| Transaction Limit                                                                              | it Maximum dollar amount allowed per Limit Interval specified.                                                     |  |
| Gallon Limit Maximum fuel gallons allowed per Limit Interval specified.                        |                                                                                                    |  |

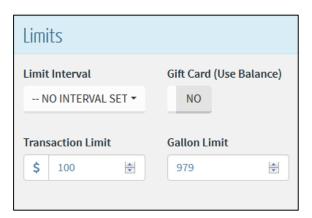

5. In the **Verifications requirements** section, change the following, as applicable:

| PIN                   | Cardholder Personal Identification Number.                        |  |
|-----------------------|-------------------------------------------------------------------|--|
| Prompt for PIN        | Cardholder must enter Personal Identification Number to use card. |  |
| Vehicle Identifier    | Unique number identifying vehicle.                                |  |
| Prompt for Vehicle ID | Cardholder must enter Vehicle ID to use card.                     |  |
| Prompt for Driver ID  | Cardholder must enter Driver ID to use card.                      |  |
| Prompt for Odometer   |                                                                   |  |

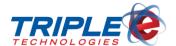

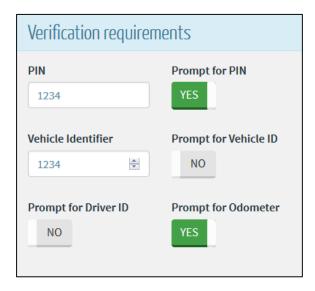

6. Click Save.

# **Exporting Customers**

You can export all your customers to a CSV file, which you can then use to quickly create user accounts for all the included customers. The CSV file lists all your customers alphabetically and allows you to enter account email addresses for each of them from one location. For instructions on importing your customers and creating their user accounts, see the <a href="Importing Users">Importing Users</a> section.

## To export customers:

1. From the Customers tab, click Export To CSV. Export to CSV screen displays.

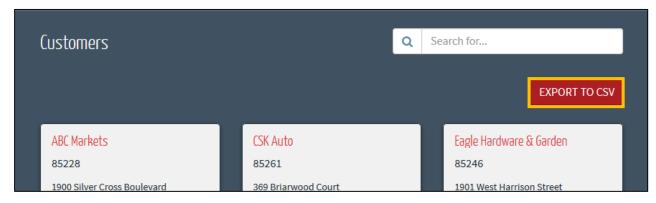

2. Click **Proceed**. **Download** screen displays after several seconds.

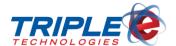

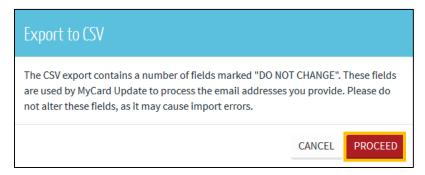

3. Select Save File, then click OK.

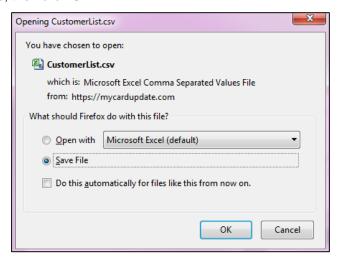

4. Open CustomerList.csv.

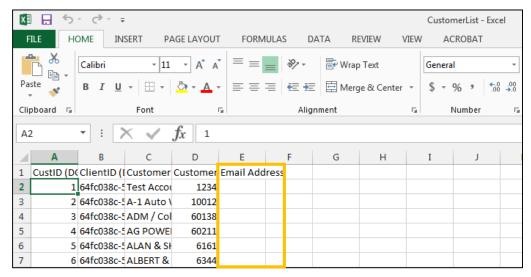

- 5. If desired, edit or delete customers.
- 6. In the **Email Address** column, add an email address for each customer. The email address will be used as the customer's login.

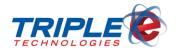

| 4 | Α          | В           | С          | D        | Е                    |
|---|------------|-------------|------------|----------|----------------------|
| 1 | CustID (DO | ClientID (I | Customer   | Customer | Email Address        |
| 2 | 1326       | bbda04a7-   | Total Sour | 85270    | john@totalsource.com |
| 3 | 1327       | bbda04a7-   | Ransohoff  | 85282    | ransohoffs@gmail.com |
| 4 | 1331       | bbda04a7-   | Nobil      | 85279    | brian.c@nobil.com    |

7. Click **File**, then click **Save** to save changes.

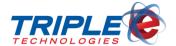

## **Users**

The **Users** tab allows you to manage MyCardUpdate users' activation statuses, login information, and passwords, and it can also be used to add new user accounts.

## **Adding New Users**

You add a new user in two ways: by manually adding one customer at a time, or by mass importing user information with the **Import From CSV** function.

## To add a user (manually):

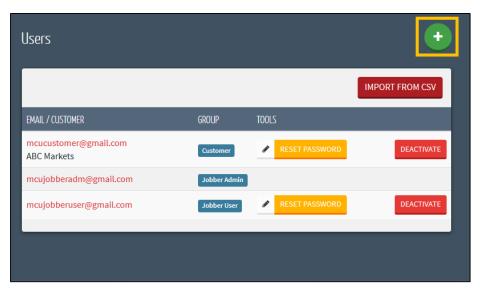

1. Click the green plus icon at screen top-right. Add User screen displays.

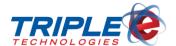

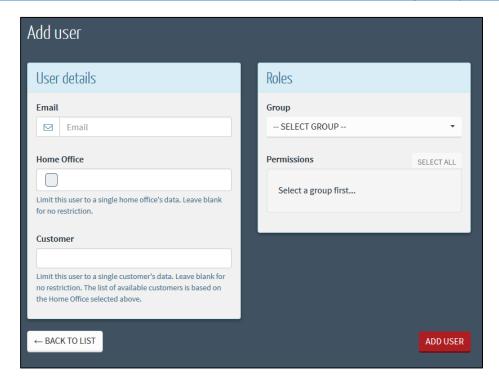

- 2. In the **Email** field, enter an account email address.
- 3. In the Customer field, type and select a customer, or leave blank for no restriction.
- 4. Select one of the following from the **Group** dropdown menu:

| Jobber User | Can be given permission to edit all customer and card information and to run reports |  |
|-------------|--------------------------------------------------------------------------------------|--|
| Customer    | Can be given permission to edit their own cards and run reports                      |  |

- 5. For **Jobber Users**, check or uncheck the following permissions:
  - Create/edit customer logins
  - Edit customer data
  - Edit customer credit
  - Edit private card data
  - Edit private card credit
  - Run reports
- 6. For **Customers**, check or uncheck the following permissions:
  - Edit private card data
  - Run reports
- 7. Click Add User.

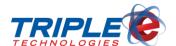

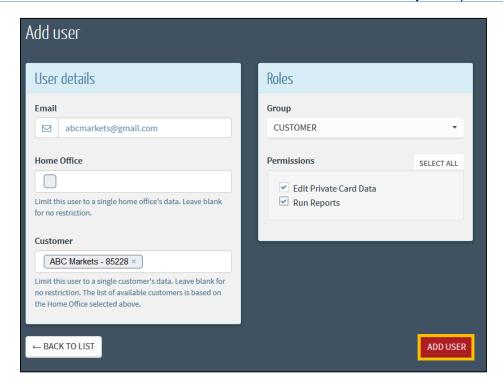

## **Importing Users**

If you exported your customers into a CSV file from the **Customers** tab, you can import the file to quickly register user accounts for all listed customers. The users will not display on your **Users** tab until they submit their emails in the login registration form. Once they have created accounts, you can navigate to the **Users** tab to change their account information and permissions, if desired.

## To import users from CSV:

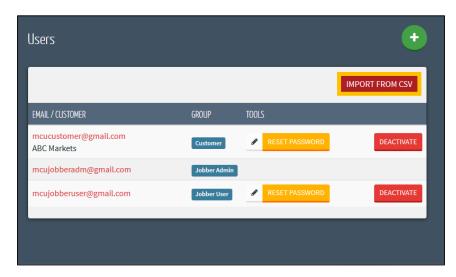

1. From the Users tab, click Import From CSV. Import Users screen displays.

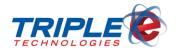

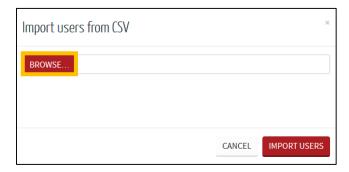

2. Click **Browse**, then select the appropriate CSV file.

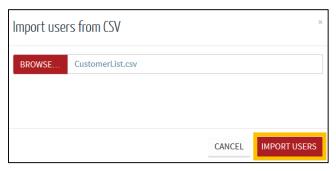

3. Click **Import Users**. Success screen displays.

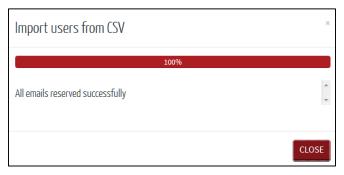

4. Click Close.

## **Reset Password**

As a Jobber Admin level user, you can reset passwords for other accounts. This feature functions the same way as the **Forgot Password** button on the login screen – it automatically generates and sends a one-time use password to the user's email address.

The **Reset Password** button is a quick action button; there is no confirmation screen, so clicking it once will automatically reset that particular user's password. Only use this button when requested or when necessary to reset a user's password.

# **Editing Users**

To edit users:

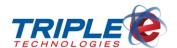

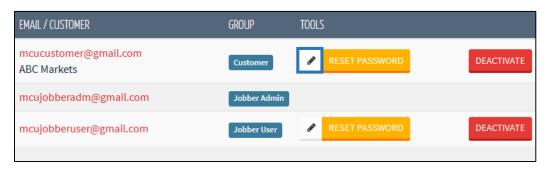

1. From the **Users** tab, click the pencil icon for a user. **Editing User** screen displays.

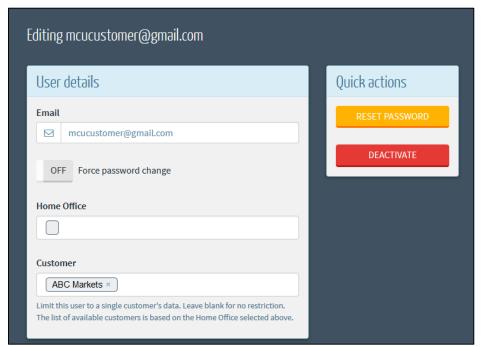

2. In the **User details** section, change the following, as applicable:

| Email                                                                               | Account email address.                   |  |
|-------------------------------------------------------------------------------------|------------------------------------------|--|
| Force Password Change                                                               | Require password change upon next login. |  |
| Home Office                                                                         | Read-only; leave blank.                  |  |
| Customer Limit user to a single customer's data, or leave blank for no restriction. |                                          |  |

3. In the Roles section, change the following:

| Group       | Select either <b>Customer</b> or <b>Jobber User</b> .                    |  |
|-------------|--------------------------------------------------------------------------|--|
| Permissions | Enable/disable different permissions depending on <b>Group</b> selected. |  |

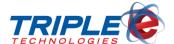

## **Deactivating Users**

You can deactivate users to prevent them from accessing their accounts. Deactivated users can only be reactivated by a Jobber Admin, Jobber User, or Triple E Support user.

## To deactivate users:

• From the **Users** tab, click the **Deactivate** button for a user.

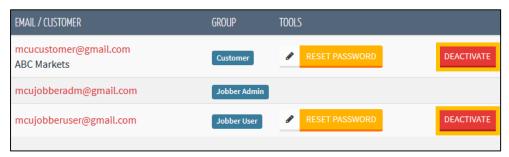

If a deactivated user attempts to access their account, they will receive the following message:

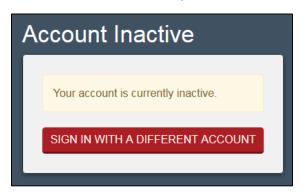

# **Reactivating Users**

You can reactivate disabled users at any time to allow them to access their accounts and perform all actions specified in their user permission settings.

#### To reactivate users:

From the Users tab, click the Activate button for a deactivated user.

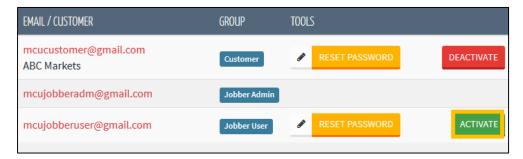

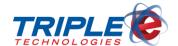

# Reports

You can use MyCardUpdate to run three different reports: **Customer & Card Overview**, **Customer Balance Report**, and the **User Activity Report**. Different configuration options will display depending on the selected report type. Each report uses the same parameters as those used in DataManager.

Clicking the **View Report** button will generate and display the report in another tab on your browser. From there, you can download a local copy of the report as a CSV file or print a hard copy.

## **Customer & Card Overview**

The Customer and Card Overview generates a list of all customers and their private cards.

#### To run the Customer & Card Overview:

1. In the **Reports** tab, select **Customer & Card Overview** from the **Report** dropdown menu. Additional sections display.

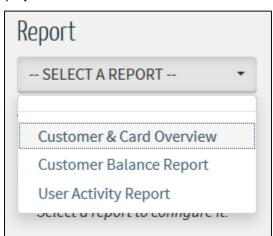

2. In the Columns to display section, check or uncheck the following checkboxes:

| <b>Customer Code</b>    | Unique code identifying customer.                                  |  |
|-------------------------|--------------------------------------------------------------------|--|
| Card Number             | Unique number identifying payment card.                            |  |
| <b>Card Description</b> | Unique name or brief text identifying card.                        |  |
| Card Status             | Card Active or Inactive status indicator.                          |  |
| Gift Card Indicator     | Card type indicator (e.g., Private Card, Loyalty Card, Gift Card). |  |
| Balance                 | ance Outstanding account or card balance.                          |  |
| Credit Limit            | Customer account credit limit dollar amount.                       |  |

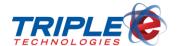

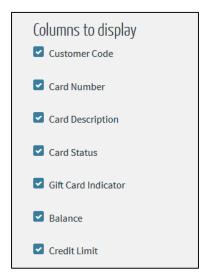

3. If desired, enter a customer in the **Customer** field, then check the **Only show cards for this customer** checkbox to limit the report to the specified customer.

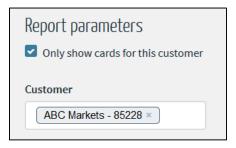

4. Check or uncheck the following checkboxes:

| Only include active cards             | Only include cards with Active status.              |
|---------------------------------------|-----------------------------------------------------|
| Only include gift cards               | Only include cards marked as gift cards.            |
| Only show customers with credit lines | Only include customers with credit charges allowed. |

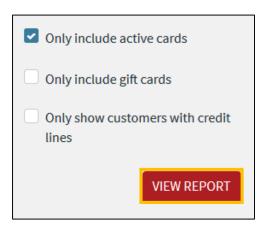

5. Click **View Report**. The report displays in a separate tab.

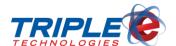

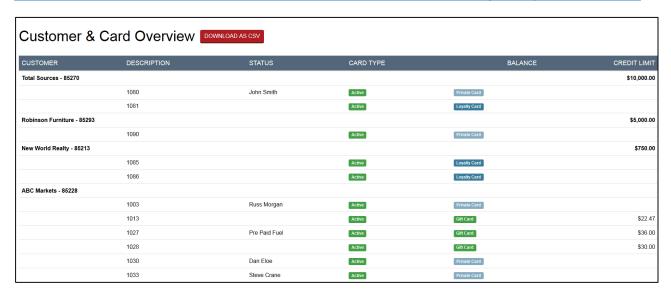

6. If desired, click **Download As CSV** to save the report as a CSV file.

## **Customer Balance Report**

The **Customer Balance Report** generates a list of all customers with an outstanding balance.

## To run the Customer Balance Report:

1. In the **Reports** tab, select **Customer Balance Report** from the **Report** dropdown menu. Additional fields display.

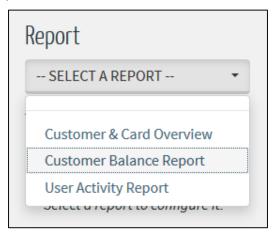

2. In the **Columns to display** section, check or uncheck the following checkboxes:

| Customer Name        | Unique name identifying customer.                                                                 |  |
|----------------------|---------------------------------------------------------------------------------------------------|--|
| <b>Customer Code</b> | Unique number identifying customer.                                                               |  |
| Customer Address     | Street number and name, and unit number, if applicable, and city name and five-digit postal code. |  |
| Balance              | Outstanding account or card balance.                                                              |  |
| Credit Limit         | Customer account credit limit dollar amount.                                                      |  |

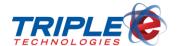

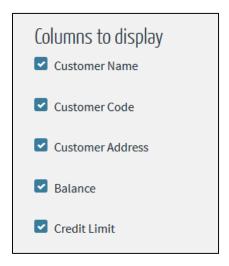

3. In the **Report** parameters section, check or uncheck the **Only show customers with a line of credit** checkbox.

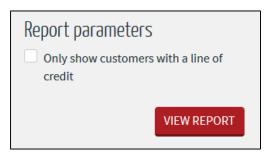

4. Click View Report. The report displays in a separate tab.

| Customer Balance Report DOWNLOAD AS CSV |               |                                                          |             |              |  |
|-----------------------------------------|---------------|----------------------------------------------------------|-------------|--------------|--|
| CUSTOMER NAME                           | CUSTOMER CODE | CUSTOMER ADDRESS                                         | BALANCE     | CREDIT LIMIT |  |
| (LP CYLINDERS) HUTCH TECH               | 401219        | 40-44 W HIGHLAND PARK DR NE<br>HUTCHINSON, MN 55350-9783 | \$343.44    | N/A          |  |
| 0 Maritime 24/7                         | 101001        | 12345 ABC Street<br>Post Falls, ID 83858                 | \$1,983.83  | N/A          |  |
| 1 COLEMAN OIL                           | 0001001       | 12345 15TH STREET<br>Post Falls, ID 83858                | \$30,929.18 | N/A          |  |
| 1 Jay Weedon                            | 321654        | 1903 3rd Ave.<br>Post Falls, ID 83877                    | \$9,649.48  | N/A          |  |
| 1ST CLASS HOME INSPECTION LLC           | 284082        | 385 OTTAWA AVE SE<br>HUTCHINSON, MN 55350                | \$203.29    | \$1,000.00   |  |
| 2 A JACOBSEN FARMS INC.                 | 7109          | 38602 JANTZ RD E<br>DAVENPORT, WA 99122                  | \$3,891.02  | \$50,000.00  |  |
| 2 Silver Eagle                          | SILVER        |                                                          | \$1,702.58  | N/A          |  |
| 3 Bar D                                 | 9100          | PO Box 87<br>Gate, OK 73844                              | \$19.00     | N/A          |  |

5. If desired, click **Download As CSV** to save the report as a CSV file.

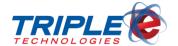

# **User Activity Report**

The **User Activity Report** displays a log of all user activity in MyCardUpdate and is categorized by type.

## To run the User Activity Report:

1. In the Reports tab, select User Activity Report from the Report dropdown menu.

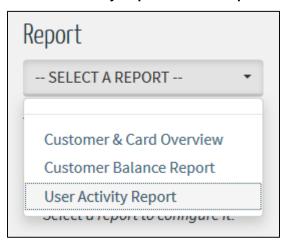

2. In the **Columns to display** section, check or uncheck the following checkboxes:

| User            | Account user who performed <b>Action</b> .                  |
|-----------------|-------------------------------------------------------------|
| Action          | Account activity type (e.g., Login, Logout, Modified).      |
| Affected Record | Account user affected by <b>Action</b> .                    |
| Previous Value  | Original value for value changed.                           |
| New Value       | New value for value changed.                                |
| Date            | Date and time (MM/DD/YYYY HH:MM:SS format) Action occurred. |

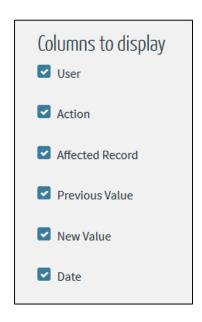

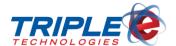

3. If desired, enter a user email address in the **User** field, then check the **Only show activity by this user** checkbox to only report on the specified user.

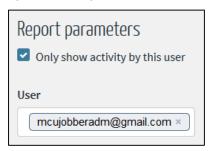

4. Enter values for the following:

| Start date | User activity period beginning date. |
|------------|--------------------------------------|
| End date   | User activity period end date.       |

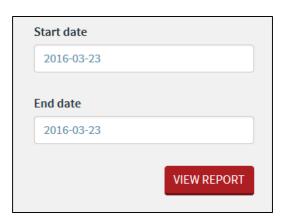

5. Click **View Report**. The report will display in a separate tab.

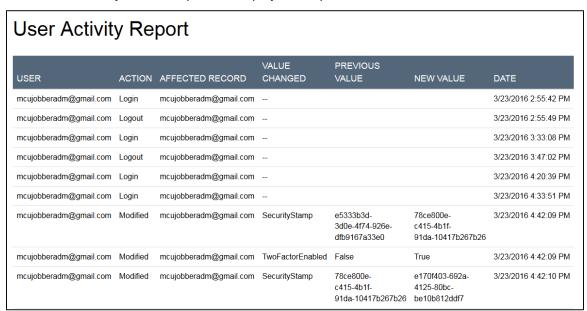